# Working with Motion Studio

AC Servo Drive

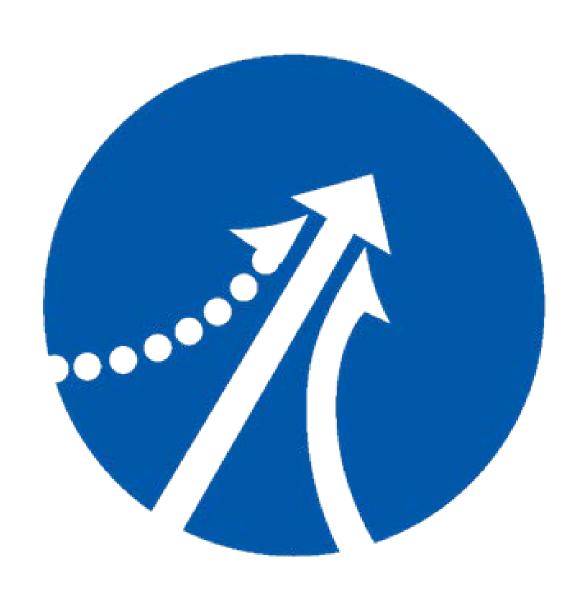

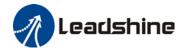

# **TABLE OF CONTENTS**

| INTRODUCTION                       |    |
|------------------------------------|----|
| GETTING STARTED WITH MOTION STUDIO |    |
| CONNECT TO SERVO DRIVE             |    |
| PULL-DOWN MENU                     |    |
| System                             |    |
| Functions                          |    |
| Language                           |    |
| Tools                              |    |
| About                              | 12 |
| NAVIGATION TREE                    | 12 |
| SETUP WIZARD                       | 12 |
| Parameter Wizard                   |    |
| Single Parameter Tuning            | 16 |
| Configuration                      | 23 |
| Control Mode                       | 23 |
| Current loop (Torque loop)         | 22 |
| Motor Config                       | 22 |
| Brake Config                       | 25 |
| Limits                             | 25 |
| Alarm limits                       | 26 |
| Electronic Gear Ratio              | 20 |
| IO Settings                        | 27 |
| Position loop                      | 27 |
| Velocity loop                      | 28 |
| Parameters List                    | 29 |
| Performance Tuning                 | 32 |
| Inertia Ratio Identification       | 3  |
| Gain Adjustment                    | 33 |
| Mechanical Analysis                | 32 |
| RUNNING                            | 35 |
| Trial Run                          | 39 |
| Monitor                            | 37 |
| Scope                              | 3  |
| Alarm                              | 38 |
| State Monitor                      | 39 |
| ETHERCAT                           | 40 |
| Object Dictionary                  | 40 |
| 402 observer                       | 42 |
| Diagnostics                        | 42 |
| CONTACTUS                          |    |

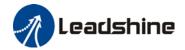

#### Before we start

Please prepare the following items before we start to work with Motion Studio.

- 1. Leadshine AC Servo Drive (EL6/ELP/EL7 Series)
- 2. Leadshine AC Servo Motor (Recommended by Leadshine to be matched with driver)
- 3. Data cable
  - a. Ethernet-to-DB9 female- For EL6 series AC servo drives
  - b. Mini-USB For ELP/EL7 series AC servo drives (Please mind that a charging cable might not be able to transfer data.)
- 4. Motor power cables (**Direct** or **Aviation** connector depending on motor models)
- 5. Encoder cables(**Direct** or **Aviation** connector depending on motor models)
- 6. Motion Studio. Can be downloaded on our website www.leadshine.com

#### System requirement to run Motion Studio

Operating system: Windows XP or above

CPU: 1.5GHz or above RAM: 256MB or above

Hard disk capacity: 10GB or above

Display: Resolution 1024\*768, color 24 bit

Communication interface: USB Type-A series adapter

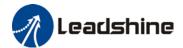

# Introduction

Motion Studio is a free-to-use software developed by Leadshine Technology Co., Ltd. for simple commissioning of Leadshine AC servo products. Through Motion Studio, users can connect the drivers to PC for parameters reading & writing, system performance tuning, trial run, driver status & data monitoring and much more. Most of the functions can be realized without connecting the driver to a main power supply.

**There is no need to install Motion Studio**. Download "MotionStudio\_ACServo" for designated Leadshine products on our website and unzip the file. Click on MotionStudio.exe to start the software. User manual for Motion Studio can be found in Help folder. It is recommended to save Motion Studio in other disks than C: drive.

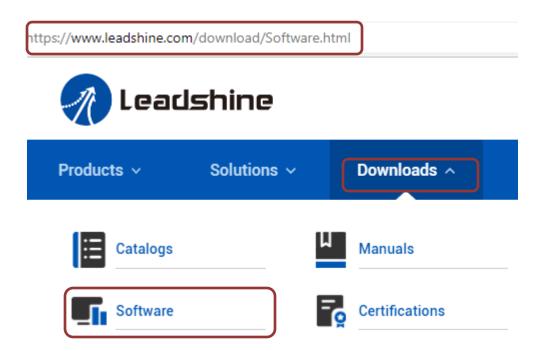

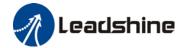

# **Getting started with Motion Studio**

After unzipping "MotionStudio\_ACServo", click on MotionStudio.exe to start Motion Studio.

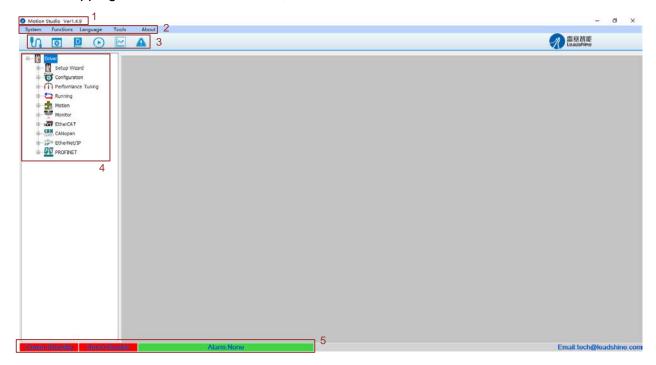

Motion Studio Workspace

# 1 Motion Studio software version

# 2 Pull-down menu

| System    | <ul> <li>To connect to servo drives</li> </ul>                              |  |
|-----------|-----------------------------------------------------------------------------|--|
|           | <ul><li>To exit software</li></ul>                                          |  |
| Functions | <ul> <li>To save modified parameters</li> </ul>                             |  |
|           | <ul> <li>To reset software</li> </ul>                                       |  |
|           | <ul><li>To login to admin's rights</li></ul>                                |  |
| Languages | <ul> <li>To switch between Chinese and English display languages</li> </ul> |  |
| Tools     | <ul> <li>Serial Port Tool</li> </ul>                                        |  |
|           | <ul> <li>USB Tool</li> </ul>                                                |  |
|           | <ul> <li>Object Dict Tool</li> </ul>                                        |  |
|           | <ul> <li>Register Tool</li> </ul>                                           |  |
| About     | <ul><li>Platform info</li></ul>                                             |  |
|           | <ul><li>User manual</li></ul>                                               |  |

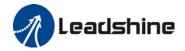

#### **3** Quick Access buttons

| S        | Connect              | <ul> <li>To connect or disconnect servo drives in online or offline mode</li> <li>To check information of connected servo products</li> </ul>                                                       |  |
|----------|----------------------|----------------------------------------------------------------------------------------------------|--|
| ٥        | Parameters<br>List   | <ul> <li>To read/write, modify, compare servo drive parameters</li> <li>To save parameters files as backup.</li> <li>To restore parameters back to factory default</li> </ul>                       |  |
|          | Object<br>Dictionary | <ul> <li>To read/write, modify, compare servo drive objects.</li> <li>To save object dictionary as backup</li> <li>To configure PDO</li> <li>To restore objects back to factory default.</li> </ul> |  |
| •        | Trial Run            | <ul> <li>To test run servo products after connected to driver and motor (Need to connect to main power supply)</li> <li>To run inertia identification</li> </ul>                                    |  |
| <b>\</b> | Scope                | <ul><li>To capture driver data waveforms</li><li>To read captured driver's data</li></ul>                                                                                                    |  |
|          | Alarm Info           | <ul> <li>To check current occurrence of error or alarm historical records</li> <li>To check the cause(s) of motor stops running</li> </ul>                                                          |  |

## 4 Navigation tree

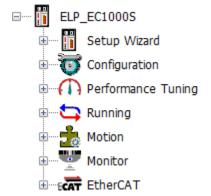

Driver model no. will appear on top of the navigation tree. Branches of the navigation tree will adapt according to the communication protocol of the connected servo drive. For example, servo drives with EtherCAT communication protocol will only have EtherCAT appearing on the navigation tree.

Branches and their extension functions will be explained in following chapters of the manual.

# Status bar

|       | To show connection status of the servo drive                        |
|-------|---------------------------------------------------------------------|
| Comm  | <ul> <li>Standby (Red) – No driver connected yet</li> </ul>         |
|       | <ul> <li>Online (Green) – Driver successfully connected.</li> </ul> |
|       | To show the status of the servo drive                               |
| Servo | <ul> <li>Disable (Red) – Servo drive is powered-off.</li> </ul>     |
|       | <ul><li>Enable (Green) - Servo drive is powered-on.</li></ul>       |
|       | To show alarm status                                                |
| Alarm | <ul><li>None (Green) – No alarm</li></ul>                           |
|       | <ul> <li>Other (Red) – Servo error occurs.</li> </ul>               |

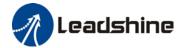

# **Connect to Servo Drive**

- 1. Click on 🛂.
- 2. "Connect" pop-up window will appear.

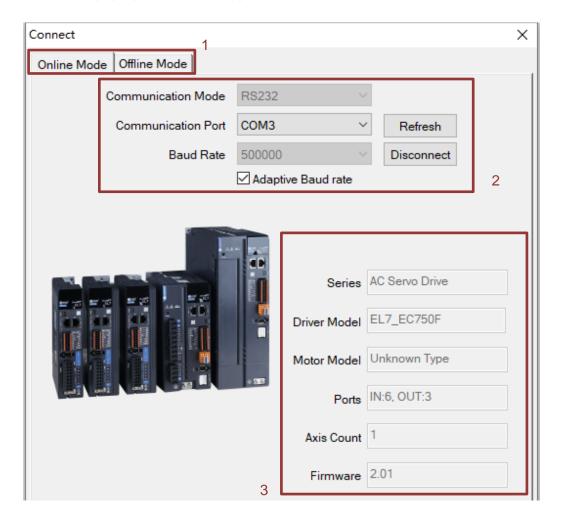

| 1 | • | Online mode: Driver and motor connecting to USB port automatically identified Offline mode: Use offline mode to read parameters saved in PC. |
|---|---|----------------------------------------------------------------------------------------------------|
| 2 | : |                                                                                                    |
|   |   | Driver can be connected to PC without main power supply.                                                                                     |
| 3 | • | Servo products info such as series, model no., ports, axis count and firmware version can be found here.                                     |

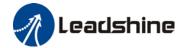

- 3. When servo drive is connected to PC through data cable, **USb** will appear on the front panel of the servo drive. Err0D2 will appear due to no main power supply connected, it doesn't affect most tuning works of the servo drive.
- 4. Once successfully connected, Comm on status bar will turn green with "Comm: Online".

#### Comm:Online

- 5. Connect window will close automatically in 3s after successfully connected.
- 6. If connection failed, please verify:
  - a. Data cable. Charging cable might not be able to transfer data.
  - b. Change another USB port.
  - c. Any alarm error which needs to be reset.

# **Pull-down Menu**

# System

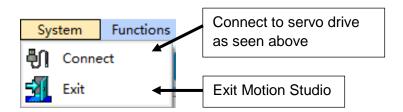

#### **Functions**

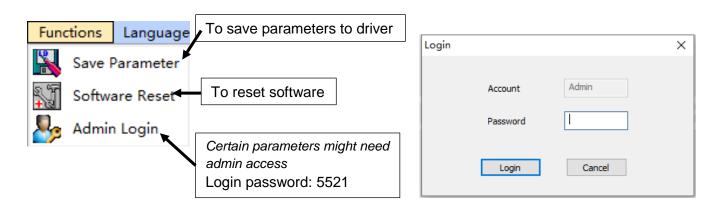

# Language Language Chinese English To switch between Chinese and English language

8

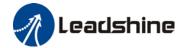

#### Tools

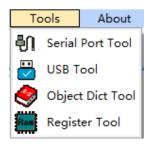

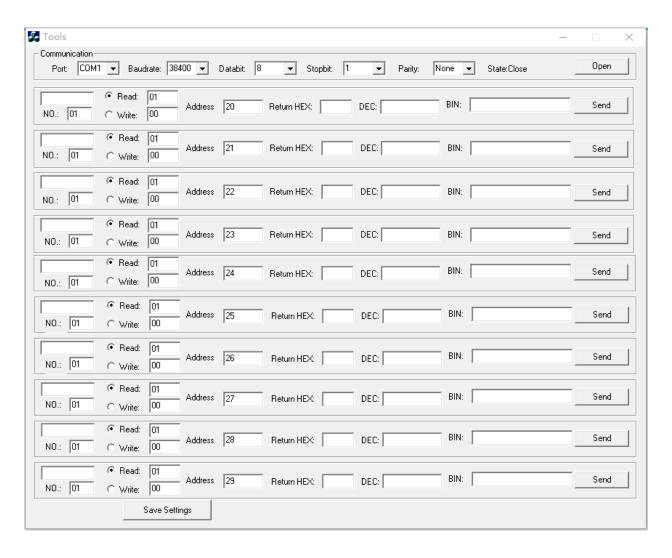

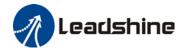

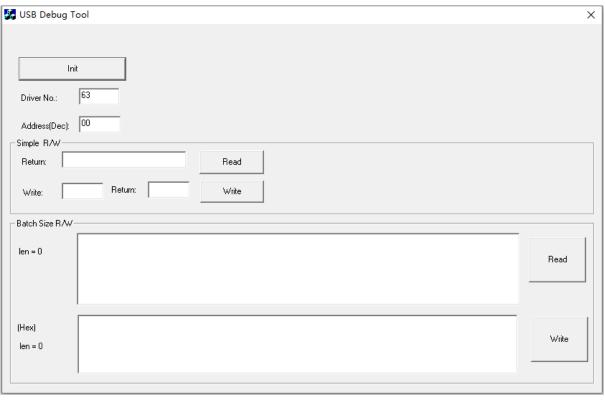

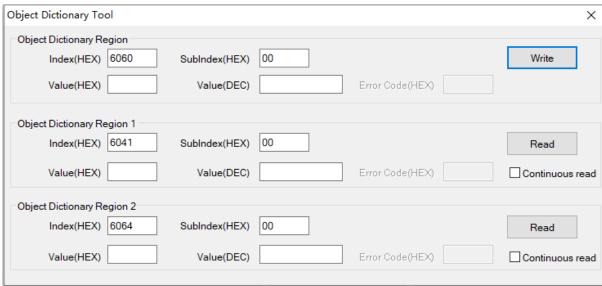

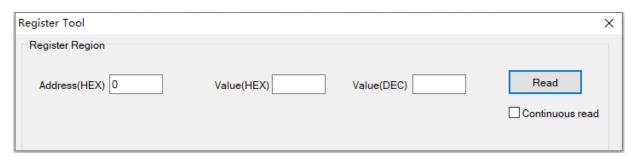

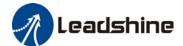

# About

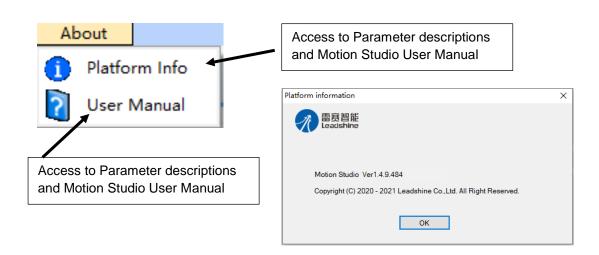

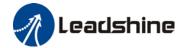

# **Navigation tree**

## **Setup Wizard**

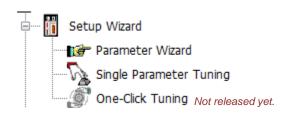

#### **Parameter Wizard**

Step-by-step guide to set up servo drives. Most of the parameters are automatically identified and set to default value once servo drive + motor is connected but users may need some customizations to servo parameters and settings.

1. Start screen of Parameter wizard consists of basic information of the servo products, I/O interfaces and setup menu on the left. Click on "Start" to start servo parameters setup.

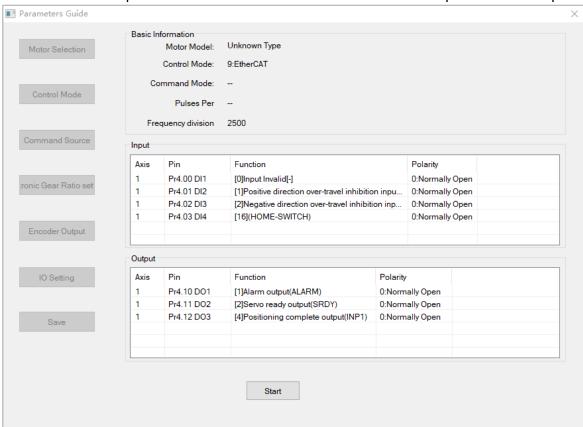

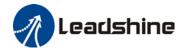

2. On motor selection page, user can find out more about motor and encoder specifications. Users are not recommended to modify any parameters on this page as it might cause abnormal behavior of the driver or motor. Click on "Next" to go to the next page or "Previous" to go back to previous page.

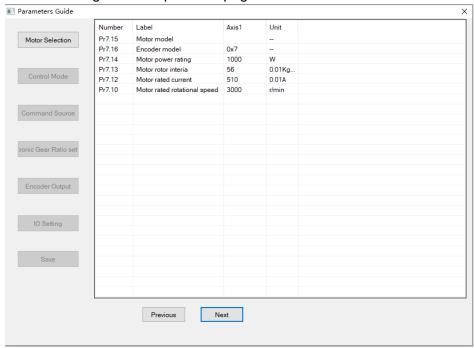

3. On control mode page, control mode of the driver is automatically identified. Click on "Next" to go to the next page or "Previous" to go back to previous page.

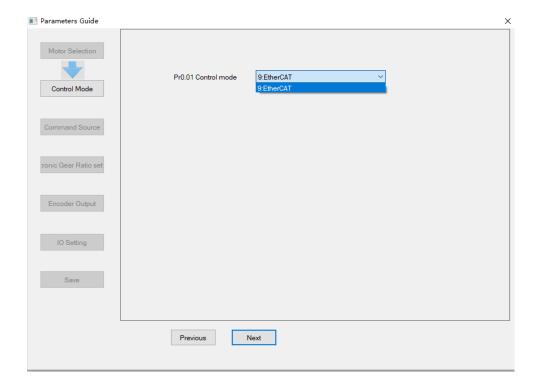

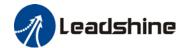

4. On command source page, set up slave ID source. Click on "Next" to go to the next page or "Previous" to go back to previous page.

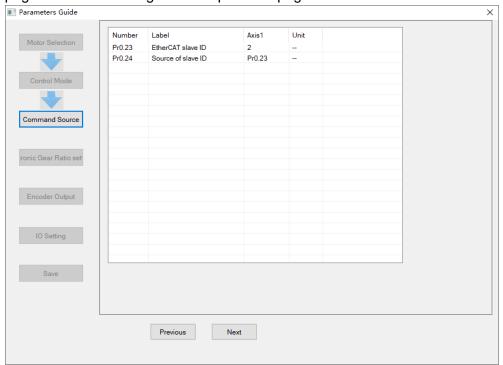

5. On Electronic Gear Ratio page, users can choose between setting pulses per revolution or electronic gear ratio. Calculation formulas are provided. Click on "Next" to go to the next page or "Previous" to go back to previous page.

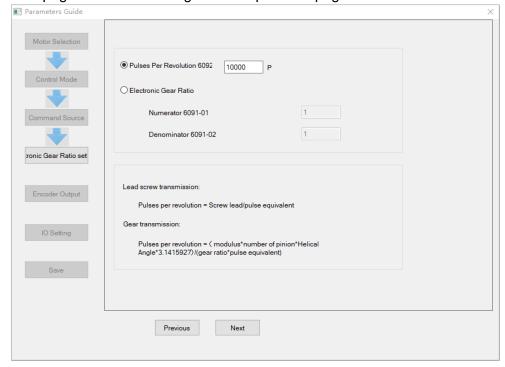

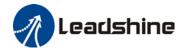

6. On Encoder Output page, users can set up encoder pulse output per revolution (= Pulses per revolution/4) and pulse logic. Click on "Next" to go to the next page or "Previous" to go back to previous page.

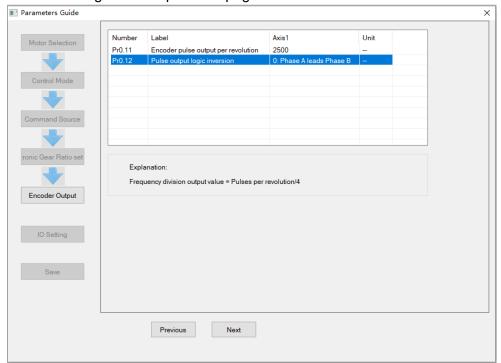

7. On IO settings page, users can allocate DI/DO signals to selected channels. Click on "Next" to go to the next page or "Previous" to go back to previous page.

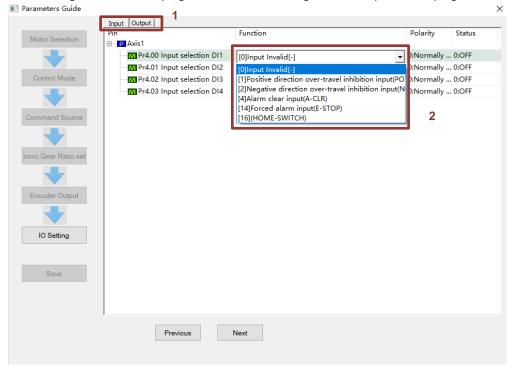

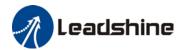

8. On Save page, users can saved modified parameters. Click on "Next" to go to the next page or "Finish" to complete setup.

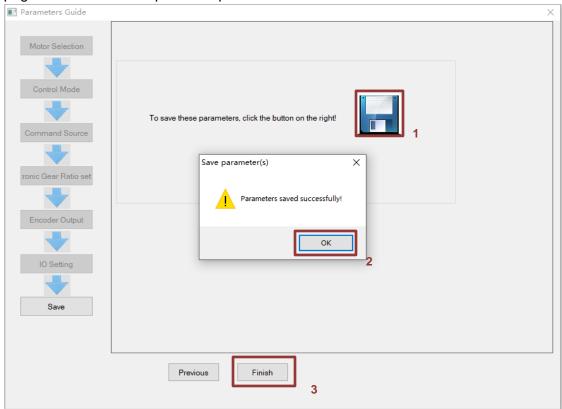

#### Single Parameter Tuning

Set a mechanical stiffness level and the driver will automatically tune the parameters accordingly, including inertia measuring and vibration suppression to fulfill responsiveness and stability needs. At same time, more advanced functions can be applied, for example: Command pulse filter, low frequency vibration suppression, etc.

Recommended for applications where inertia changes is minute. Single parameter tuning is more complicated to set up compared to one-click tuning. Use single parameter tuning when one-click tuning doesn't fulfill the needs.

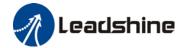

#### **Easy Mode**

1. Click on "Single Parameter Tuning" under Setup Wizard. Choose "Enable automatic inertia identification" and "Enable automation vibration identification". If the system is heavily loaded with Pr0.03 mechanical stiffness value lower than 70, by selecting "Set low stiffness", initial Pr0.03 value in Single Parameter Tuning will start at 70.

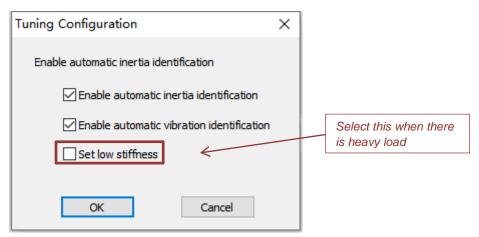

2. Set the value of MFC bandwidth, stiffness as per the table below under Easy Setup.

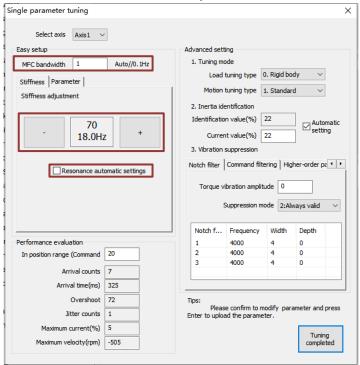

| MFC bandwidth set value | Description                                             |
|-------------------------|---------------------------------------------------------|
| 0                       | Deactivate model-following control function             |
| [1]                     | Automatically adjust MFC bandwidth                      |
| 2~9                     | Invalid                                                 |
| 10~2000                 | Manually adjust MFC bandwidth;                          |
|                         | Recommended 30-100 for transportation belt applications |

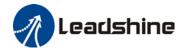

Stiffness level goes from 81-50 with 50 being highest stiffness level. Velocity response improves with higher stiffness level but vibration might occur. For flexible structures, decrease stiffness level and setup vibration suppression.

3. Resonance automatic settings: Automatically identified vibration under actual stiffness level settings. Default value is restored when no vibration is detected. If not selected, value will not be restored to default.

#### Advanced mode

4. Set Tuning mode.

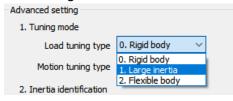

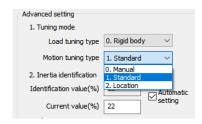

#### Load tuning type

Rigid body: Structure with low flexibility (i.e. screw leads)

High Inertia: 30-40 times higher than load inertia.

Flexible body: Low stiffness (i.e. belt)

#### Motion tuning type

Manual: Auto adjustment off. Parameters under Easy Setup available to be modified.

Standard: Prioritize stability. No switch gaining.

**Location**: Recommended for horizontal axis with variable load or ball screw structures.

5. Inertia identification is automatically enabled at the start.

Identification value (%): Inertia ratio will be automatically identified with yellow box blinking on every successful identification

Current value (%): If "Automatic setting" is selected, inertia ratio will be automatically synchronize to Pr0.04. If not selected, user can press Enter to set the value to Pr0.04.

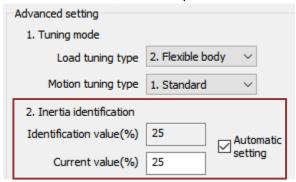

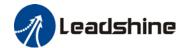

6. Vibration suppression: Notch filter

Torque vibration amplitude: 0% - Max. sensitivity, 100% - Deactivated (Adjust

accordingly)

Suppression mode: 0 – Adaptive notch filter deactivated

1 – Adaptive notch filter valid for once2 – Adaptive notch filter always valid

Notch filter: 1<sup>st</sup>, 2<sup>nd</sup> and 3<sup>rd</sup> notch filter

Frequency(Hz): 50~2000

Width: 0~20 Depth: 0~99

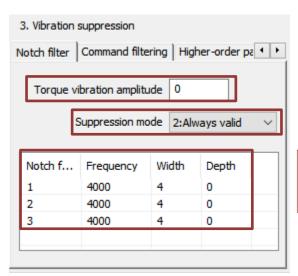

Right click on notch filter parameters to cut, paste or reset the parameters

Vibration suppression: Command filtering

(These parameters are manually set, cannot be automatically identified.)

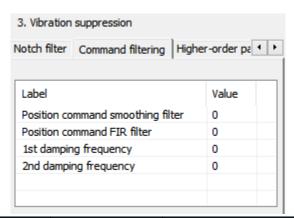

| Parameter                         | Range(Unit)            | Description                                |
|-----------------------------------|------------------------|--------------------------------------------|
| Position command                  | 0~32767(0.1ms)         |                                            |
| smoothing filter                  | 0.302101(0.11113)      | Large set value might elongate tuning time |
| Position command FIR filter       | 0~10000 <i>(0.1ms)</i> |                                            |
| 1 <sup>st</sup> damping frequency | 10~2000 <i>(0.1Hz)</i> | To suppress mechanical end vibration       |
| 2 <sup>nd</sup> damping frequency | 10~2000 <i>(0.1Hz)</i> | TO Suppress mechanical end vibration       |

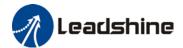

#### Vibration suppression: Higher-order Parameters

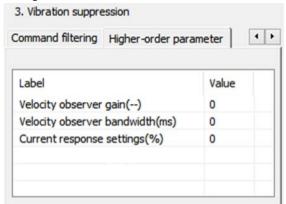

| Parameter                   | Range(Unit) | Description                                |
|-----------------------------|-------------|--------------------------------------------|
| Velocity observer gain      | 0~32767     | Defaulted to stable gain and bandwidth.    |
| Velocity observer bandwidth | 0~32767(ms) | Set = 1 to deactivate.                     |
| Current response settings   | 50~100(%)   | Current loop related effective value ratio |

7. After the settings are done, use trial run to run the motor for at least 5 cycles.

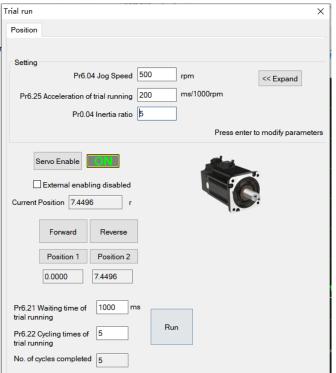

Jog speed > 300rpm

Acceleration < 600ms

Position 1 and Position 2 should be around 5r

Interval waiting time between cycles should be < 500ms with at least 5 cycles

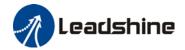

#### 8. Performance evaluation

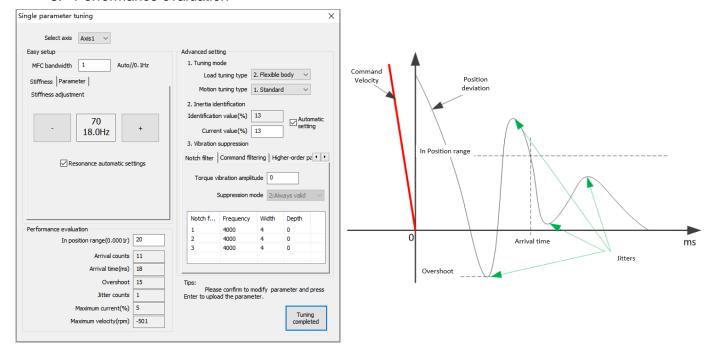

| In position range | To set the velocity deviation between target velocity and actual velocity    |
|-------------------|------------------------------------------------------------------------------|
| Arrival counts    | Number of times target value is arrived                                      |
| Overshoot         | The difference between target value and actual value.                        |
|                   | 10%(White) < Overshoot(Yellow) < 100% (Red)                                  |
| Jitter counts     | Detected jitters. Jitter count = 1(Yellow), more than 1(Red). Default(White) |
| Max. current      | Percentage of max. current                                                   |

Use Scope to get desired waveform by decreasing stiffness value manually.

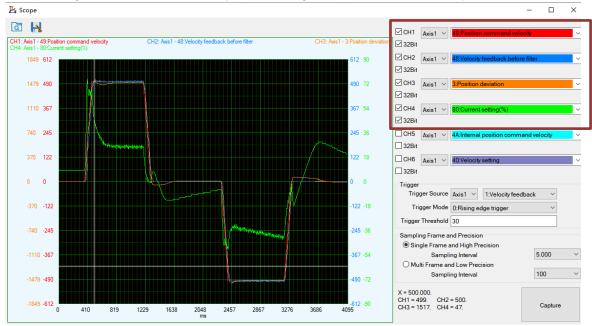

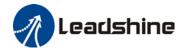

9. Disable automatic inertia and vibration identification. Confirm to save parameters or restore to previous settings if the tuning setup is not wanted.

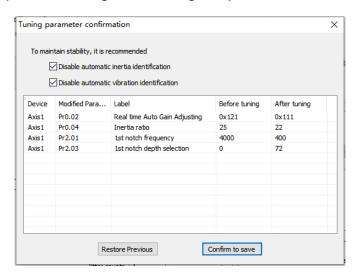

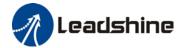

# Configuration

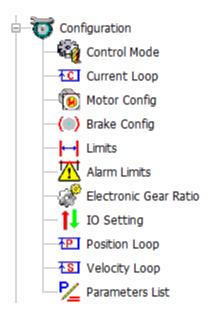

Most of the parameters settings can be set up in *Configuration*. Please refer to the parameters description chapter in the manual for explanation and further details on each parameter and their functions.

#### **Control Mode**

To set up control mode and Model Following Control (MFC) related parameters. Click on drop-down menu of each parameter for functions/selection assignments. Click "OK" after modification

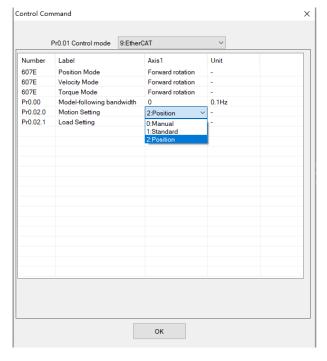

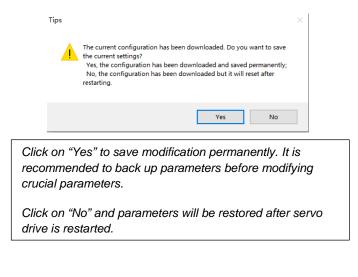

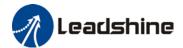

#### Current loop (Torque loop)

To set up current loop (Torque loop) related parameters. Notch filters can be activated if vibration suppression is required. Pr2.01 - Pr2.06 are valid if Pr2.00 adaptive filtering mode is disabled.

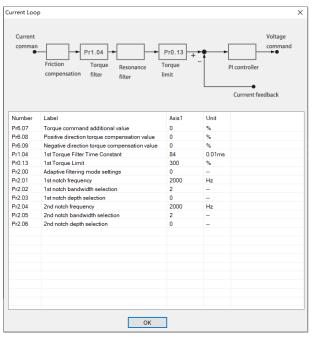

## **Motor Config.**

Only for motor with incremental ABZ+Hall UVW encoder. Select motor model on Motor model input and click on "OK" to save motor parameter settings.

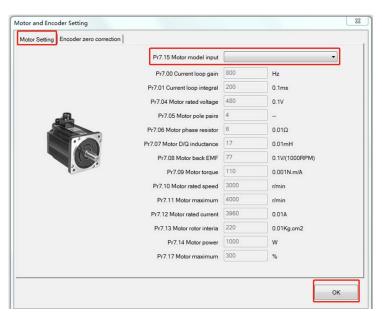

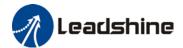

# Brake Config.

To set up holding brake output signal, activation and delay time.

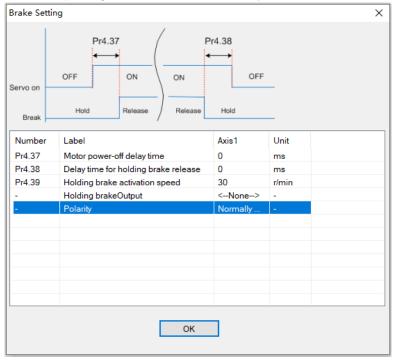

#### Limits

To set up positional, torque and velocity limits. Max. motor speed is the min. value of limit set in Pr7.11 and 6080h.

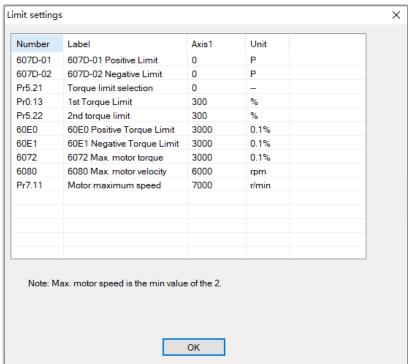

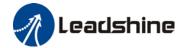

#### **Alarm limits**

To set alarm threshold value (value which alarm occurs once exceeded).

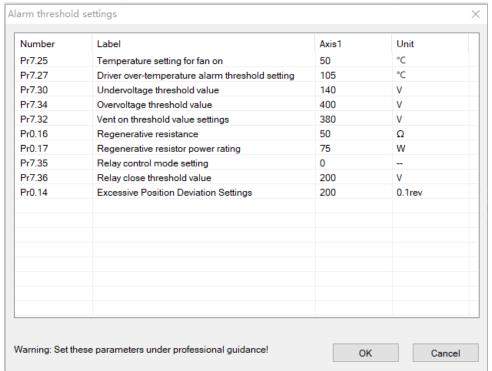

#### **Electronic Gear Ratio**

To set up Pulses per revolution or electronic gear ratio. Calculation formulas are provided.

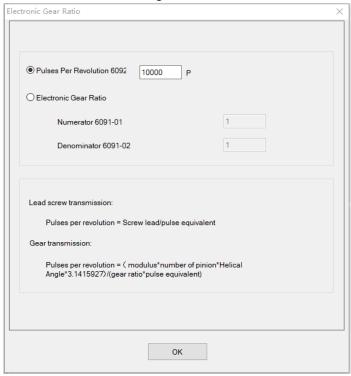

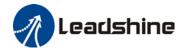

#### **IO Settings**

DI/DO signals can be switched on the tab above. DI/DO signals for each channel can be assigned using the drop-down menu on each channel.

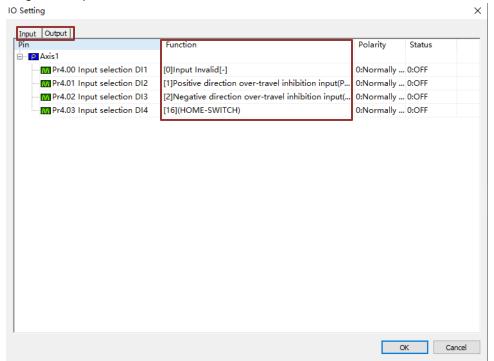

#### **Position loop**

To set up position loop control related parameters.

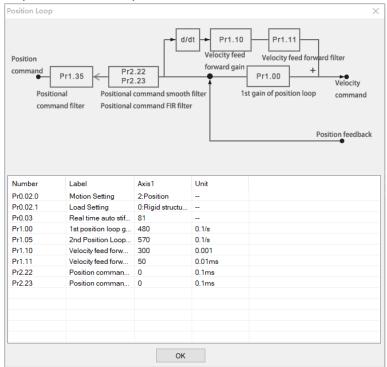

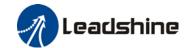

# **Velocity loop**

To set up velocity loop control related parameters.

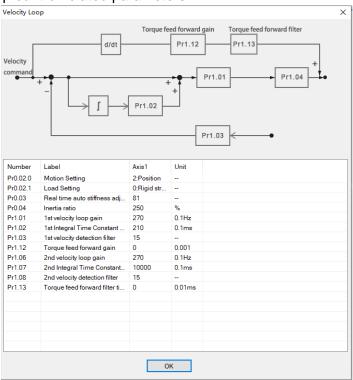

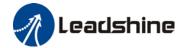

#### **Parameters List**

All servo drive parameters are listed in the parameters list. Parameters will be of default value at initial use. Parameters are classified into different categories on the left panel. Please be aware of **recommended range** when modifying the value on **Axis** column and **remarks** of the parameters as some parameter modifications may require servo drive restart to be valid. Admin right may be required for certain parameters.

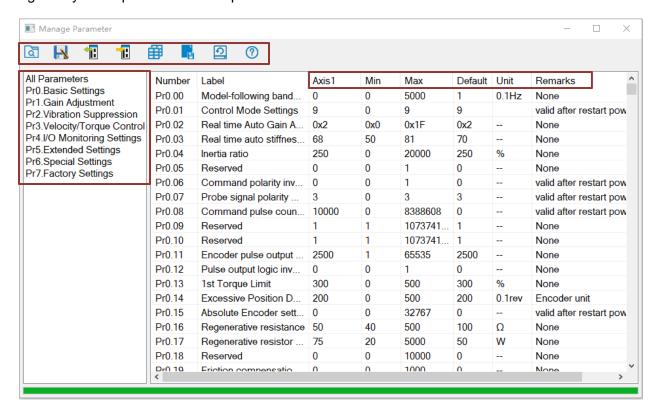

|    | Read parameter files | Read parameter settings save on PC (.lsr files)                                                                           |  |
|----|----------------------|----------------------------------------------------------------------------------------------------|--|
| H  | Save parameters      | Save current parameter files as .lsr files. Recommended to back up parameter settings before any modification.            |  |
| 1  | Read from driver     | Read parameter settings from driver                                                                                       |  |
| 1: | Write to driver      | Write parameters to drivers.                                                                                              |  |
| #  | Compare parameters*  | Parameters comparison can be made between current parameter settings, saved parameter files and parameter default values. |  |
|    | Save to driver       | Save parameters into drivers.                                                                                             |  |
| 0  | Factory reset        | Restore all parameters back to factory default                                                                            |  |
| ?  | Help                 | Parameters description can be found in Motion Studio User Manual                                                          |  |

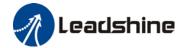

#### **Compare parameter**

Parameter values can be compared by clicking on in Parameters List. "Compare Parameters" window will appear with option to set up parameter 1 and 2 for comparison. Parameters between different axes can also be compared.

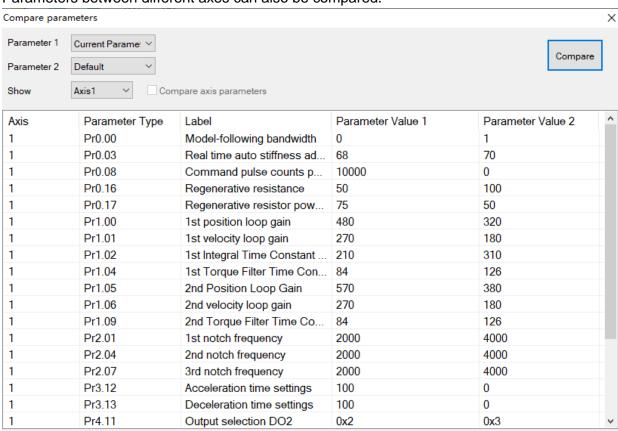

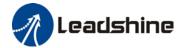

## **Performance Tuning**

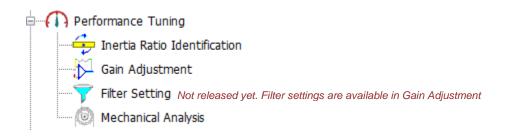

#### Inertia Ratio Identification

Inertia ratio of the servo product can be automatically identified using "Inertia Ratio Identification". It is a step-by-step guided operation for performance tuning.

 Set trial run velocity Pr6.04 and trial run acceleration Pr6.25, click on 'Download' to modify parameters. It is recommended to leave the parameters at default values. Then, Tick "External enabling disabled" and click on "Servo on" to enable the servo drive.

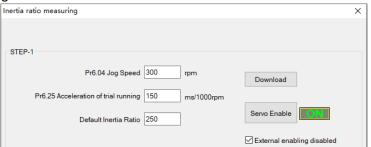

2. Click and hold "Positive direction" to start the motor. Current position will show motor position. Click on POS 1 to save current position as starting point. Click and hold "Negative direction" to start the motor again. Click on POS 2 to save current position as ending point. Then, Set the waiting time between each cycle in Pr6.21 and no. of cycles in Pr6.22. Click on'Run' and motor will run according to the parameters set.

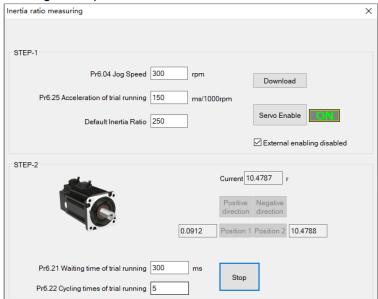

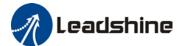

3. After the calculation is done, inertia ratio will be calculated automatically and click on 'Write' to enter the calculated value into Pr0.04. Click on "to enter Parameters List to check or modify Pr0.04. Then, click on "to save parameters to driver."

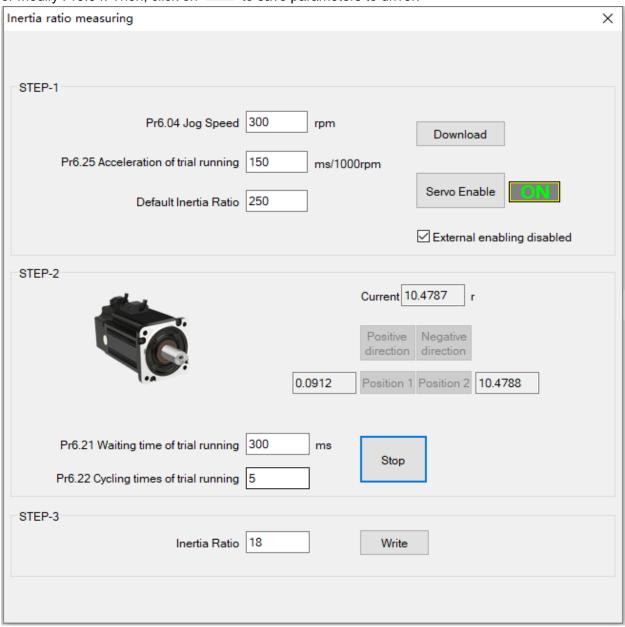

#### Please take note:

- 1. Trial run velocity and distance should be optimal to prevent any axis from bumping into objects.
- 2. It is recommended to move only in 1 direction for vertically mounted axis. Take precaution before moving the axis.
- 3. For applications with higher frictional drag, please set a minimal travel distance.

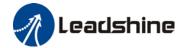

#### **Gain Adjustment**

Gain adjustment can be done automatically or manually. There are options for easy adjustments such as Single Parameter Tuning or One-click Tuning. Please refer to related AC servo drive series user manual for details on gain adjustment. Step-by-step guide to gain adjustment of different modes are available in product user manual. This section is only for introduction to gain and filter parameters tuning interface. Parameters descriptions are available in Help.

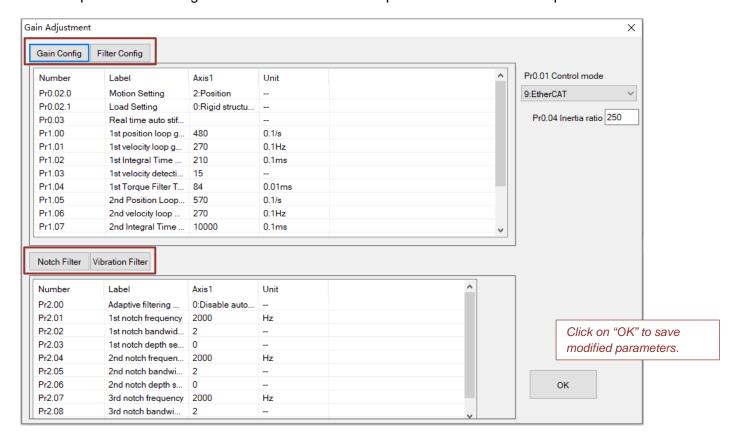

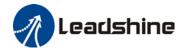

#### **Mechanical Analysis**

To determine mechanical and set up notch filter parameters to suppress vibration caused by resonance.

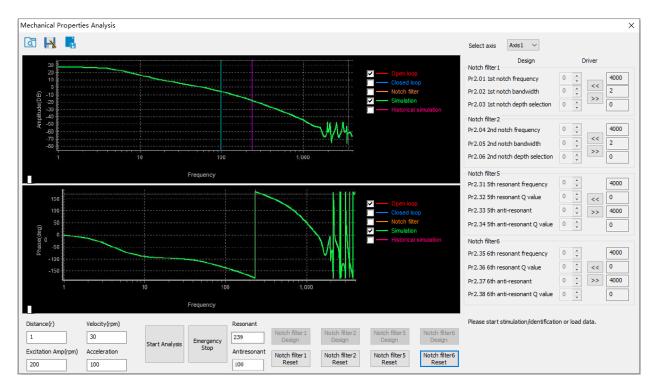

To avoid strong vibration, please first set lower excitation amplitude. However, if the set value is too low, data waveform will include some degree of distortion.

If vibration occurs during tests which can't be reduce through lowering electrical current excitation, it might be due to excessive gain. Please lower velocity gain and set notch filter as accordance from the mechanical properties analysis. Or might be due to inertia settings (Pr0.04) is too large, please use optimal inertia ratio value.

Click on "Start" to start mechanical properties analysis. Click on Notch Filter Design to get the identified notch filter settings. Use the arrow keys on the right panel to save the parameters to driver. Notch filter 1 and 2 is available on all servo drive models while notch filter 5 and 6 is model dependent. All analysis can be saved and read as .mch files.

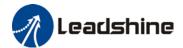

# **Running**

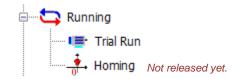

#### **Trial Run**

To test run servo products after successfully connected to Motion Studio and initial setup is done. Main power supply and motor/encoder cable need to be connected to use this function.

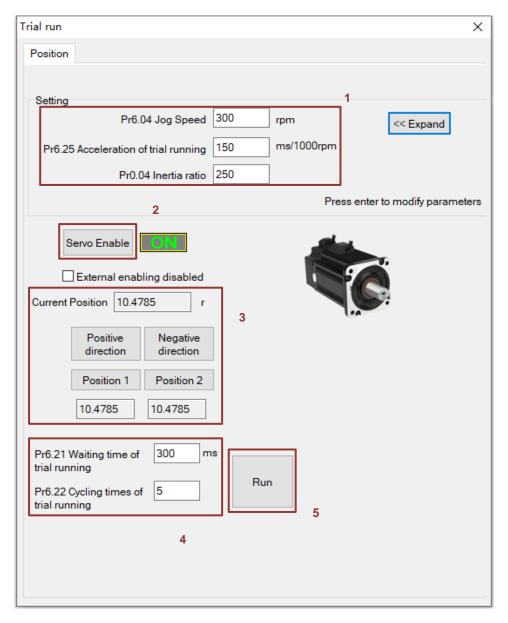

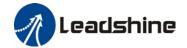

- 1. Set jog velocity and acceleration. If unsure, leave both at default value. Press enter for modification of parameters to be valid.
- 2. Enable servo drive by clicking Servo Enable. indicates servo drive and motor are enabled.
- Click and hold "Positive Direction" or "Negative Direction" for motor to rotate in desired direction. Click on Position 1 and Position 2 to set current point as starting and ending point of trial run. It is recommended to have at least 10r (10 revolutions) between Position 1 and 2
- 4. Set Pr6.21 for the time interval between each cycle and no. of cycles of the trial run.
- 5. Click on "Run" to start the motor. Click on "Stop" to stop the motor or motor will stop after completing the no. of cycles set.

Other related parameters can be found on the right after clicking on "Expand". Servo drive needs to be enabled. Click on "Fold" to retract these parameters when not needed.

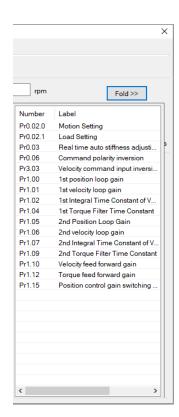

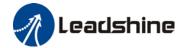

#### **Monitor**

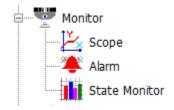

#### Scope

To read or save captured data in waveform. Multiple different data of servo drives can be monitored using scope.

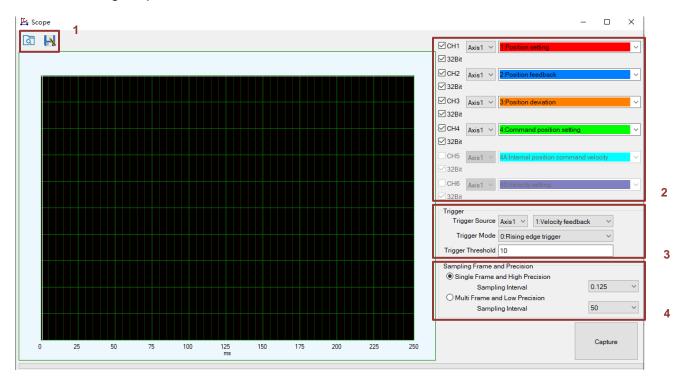

To read saved waveform files (.csv)
To save captured waveform as .csv file.

Can monitor up to 6 variables at the same time (Servo drive model dependent)

Set trigger source, mode and conditions for waveform capturing to start

Set sampling size and its precision according to user's needs.

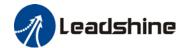

#### Alarm

To check error messages, causes and recommended solutions. Clear alarm after handling the error successfully. Historical records of alarms can also be found in this function. Alarms related to motor stops rotating is highlighted in different for users to easy detect the cause of error(s),

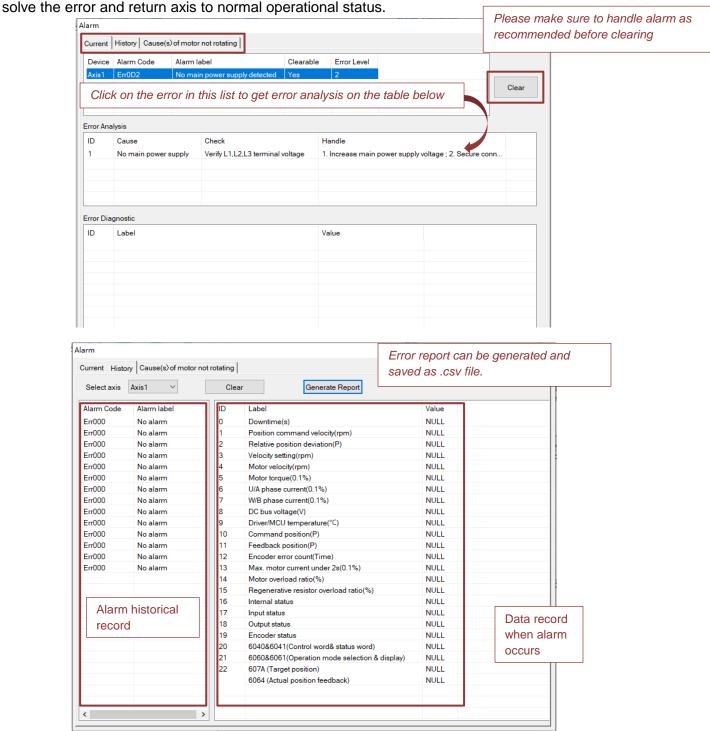

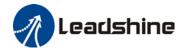

#### **State Monitor**

The difference between short interval monitoring and general monitoring is the data sampling time interval. All data/variables can be added or removed from each monitoring list and the time intervals can be modified according to users' needs.

**Short Interval monitoring**: Sampling time interval of 50-200ms per cycle. **General monitoring**: Sampling time interval 300ms up to 5000ms per cycle.

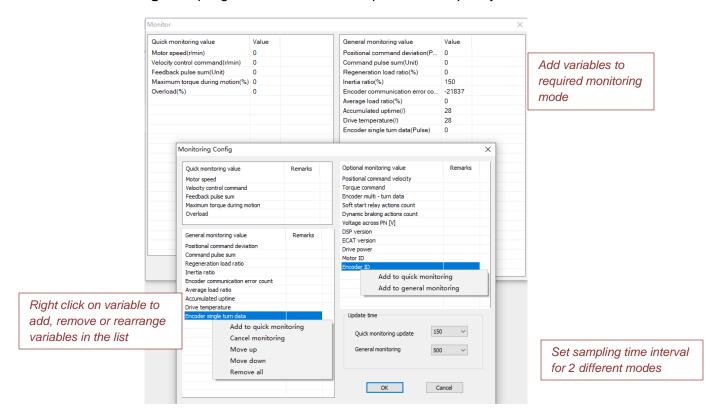

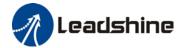

#### **EtherCAT**

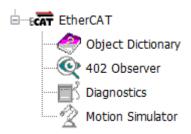

#### **Object Dictionary**

To edit Object Dictionary. Descriptions can be found in Parameters Guide. Object categories can be found on the left panel. Objects can be filtered to make locating specific object easier.

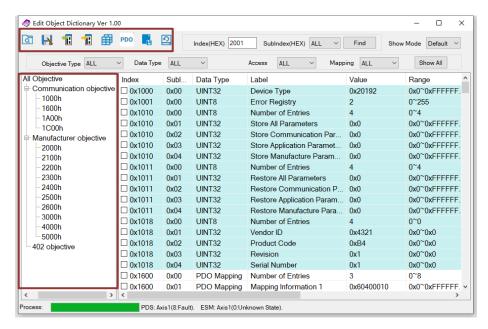

| [3]      | Read object files  | Read object settings save on PC (.obd files)                                                                  |
|----------|--------------------|----------------------------------------------------------------------------------------------------|
| H        | Save objects       | Save current object files as .obd files. Recommended to back up object settings before any modification.      |
| 1        | Read from driver   | Read object settings from driver                                                                              |
| 1:       | Write to driver    | Write objects to drivers.                                                                                     |
| ●        | Compare objects    | Objects comparison can be made between current object settings, saved object files and object default values. |
| PDO      | PDO configuration* | To modify Process Data Objects                                                                                |
|          | Save to driver     | Save objects into drivers.                                                                                    |
| <b>9</b> | Factory reset      | Restore all objects back to factory default                                                                   |

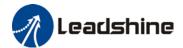

#### **PDO** configuration

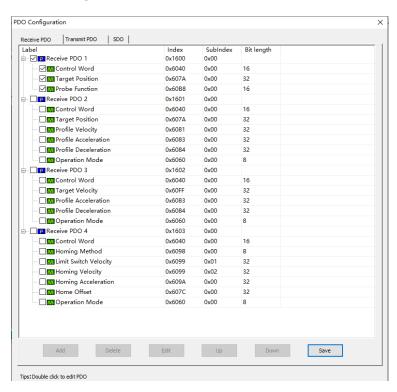

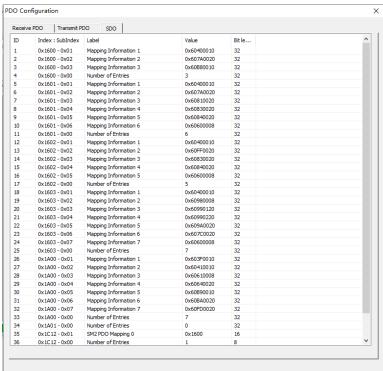

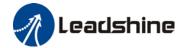

#### 402 observer

#### To monitor control/status word and DI/DO state

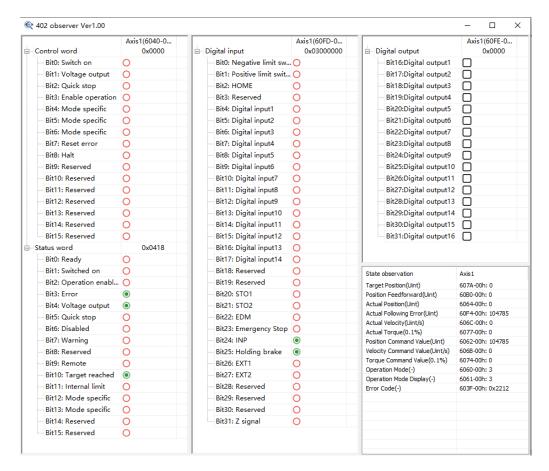

#### **Diagnostics**

#### Operation and Register Operation can be found here

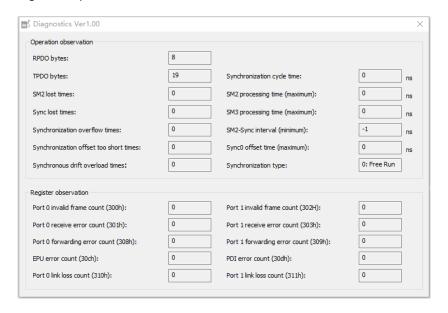

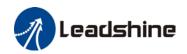

# **Contact Us**

# Leadshine Technology Co., Ltd.

# Headquarters

Address:

15-20/F, Block B, Nanshan I Valley, No.3157, Nanshan District, Shenzhen City, Guangdong Province, China

Tel:

+86 755 26411692

Fax

+86 755 26402718

Website:

www.leadshine.com

**Emails** 

sales@leadshine.com

# Leadshine Global Retailers Network

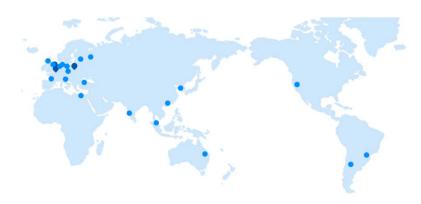

Get in touch with us or any of your local Leadshine certified retailers by visiting our global website.

#### **Technical Support**

Tel: 86-755-2641-8447

86-755-2641-8774 (Asia, Australia, Africa) 86-755-2665-5136 (North and South America) 86-755-8654-2465 (Europe)

Fax: 86-755-2640-2718
Email: tech@leadshine.com

#### Sales Hot Line

**Tel:** 86-755-2641-7674 (Asia, Australia, Africa) 86-755-2641-7617 (North and South America) 86-755-2640-9254 (Europe)

Email: sales@leadshine.com

#### Leadshine Overseas

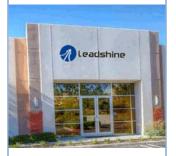

# Leadshine America, Inc.

North America

Office

Address:

26050 Towne

Centre Dr.

Foothill

Ranch California

**United States** 

Tel:

1-949-608-7270

-ax:

1-949-638-7298

Website:

www.leadshineus

<u>a.com</u>

Emails:

sales@leadshin eusa.com